## AMD-USB-CW-SOUND Ver1、Ver2取扱説明書

1. 概要 USB接続で、RS232C変換ICのFTDI社製FT232RLを使用した、アマチュア無線 用のAFSKとFSKのデジタルモード及びCWの運用が可能なインターフェースです。 デジタルモード用出力(PTT=RTS、FSK=TXD)に割り付けています。 CW用KEY出力は、KEY=DTRに割り付けています。 パソコンのマイク入力から受信し、AFSKモードの場合、パソコンのスピーカ出力から、変調 用出力を送出します。

Ver1は、コネクタ接続タイプ、Ver2は、ケーブル直出しタイプです。

2. USBドライバのインストール方法

FTDI社のインストールガイドによると、Windows VISTA、7、8、8.1、10の場合は、イン ターネットが接続された状態で、USBポートに接続すれば、自動的にUSBドライバがインス トールされるとのことです。

インストールガイドは、下記より、ダウンロード可能です。正常にインストールされなかった場 合のトラブルシューティングの記載もあります。

https://ftdichip.com/document/installation-guides/

英文ですので、必要であれば、Google 翻訳等で、翻訳をお願いいたします。

また、USBドライバ(VCPドライバ)は、下記からダウンロード可能です。

https://ftdichip.com/drivers/vcp-drivers/

3. ボリューム(半固定抵抗)の設定

ケースのフタをあけると、ボリューム(半固定抵抗)が2個見えます。

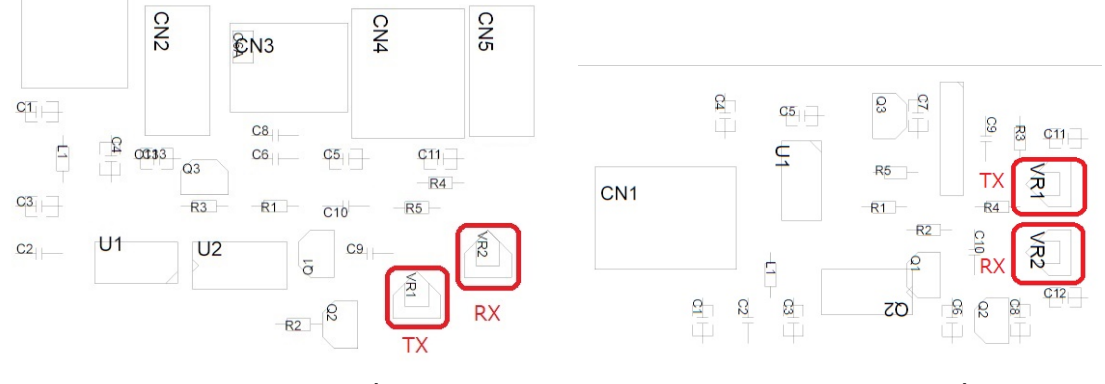

 ボリュームは、VR1がAFSKモードでの、音声出力(送信、TX))レベルの調整、VR2が音声入 力(受信、RX)レベルの調整用です。

AMD-USB-CW-SOUND Ver.1 部品配置 AMD-USB-CW-SOUND Ver.2 部品配置

## 4. パソコン、無線機との接続

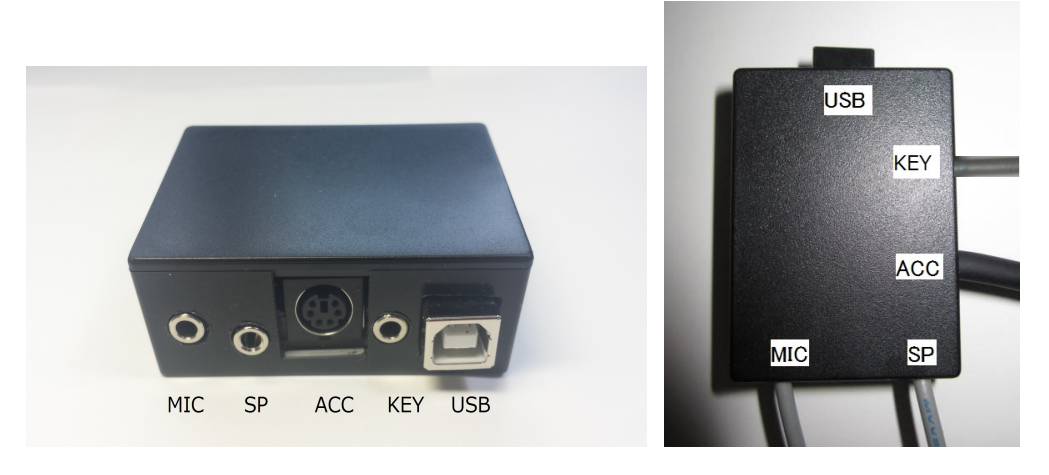

AMD-USB-CW-SOUND Ver.1 外観 AMD-USB-CW-SOUND Ver.2 外観

MIC(モノラルミニジャック):パソコンのマイク入力との接続用 SP(ステレオミニジャック):パソコンのスピーカ出力との接続用 ACC(ミニDIN6ピンジャック):無線機のアクセサリ端子等の接続用 1番ピンはMOD(変調出力)で、無線機の変調入力(AF IN)に接続します。 2番ピンはGND(0V)で、無線機のGND(0V)と接続します。 3番ピンはPTT(PTT出力)で、無線機のPTT入力(PTT)と接続します。 4番ピンはアキで、なにも接続しません。 5番ピンは変調入力(RCV)で、無線機の変調出力(AF OUT)と接続します。 6番ピンはFSK出力で、無線機のFSK入力と接続します。 KEY(モノラルミニジャック):無線機のKEY端子との接続用 USB(USBジャック):パソコンのUSBコネクタとの接続用

5. 本装置が割り付けられているCOMポート番号の確認

パソコンの「スタート」→「コントロールパネル」→「デバイスマネージャ」を開きます。

ポート(COMとLPT)の左の三角矢印をクリックすると、COMポートが表示されます。

本例の場合COM2に割り付けられています。

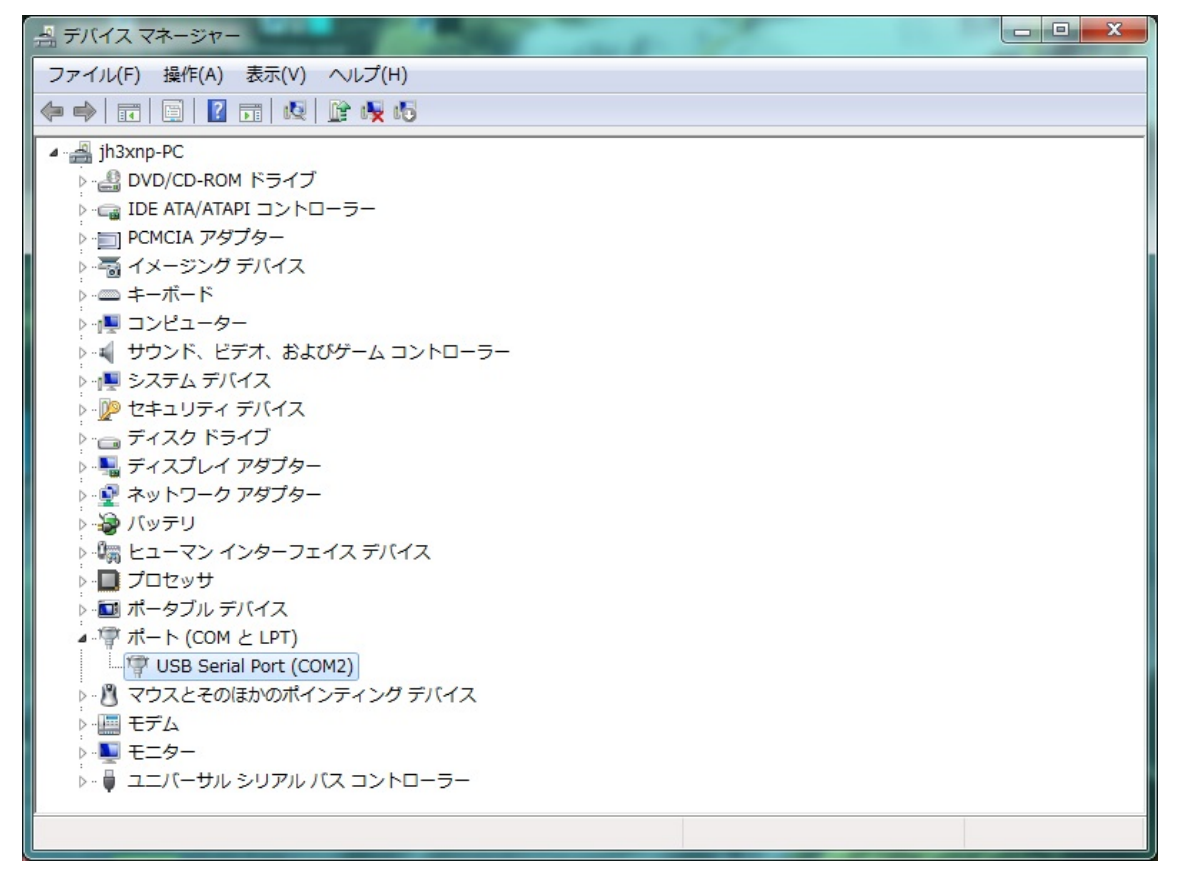

6. MMTTYの設定方法

- (1)JE3HHT局のホームページ http://www33.ocn.ne.jp/~je3hht/mmtty/index.html から、 MMTTYおよび EXTFSK Sample (extfsk106.zip)をダウンロードしてください。
- (2)MMTTYを、パソコンにインストールしてください。
- (3)extfsk106.zip を、MMTTYの入っているフォルダに解凍します。
- (4)MMTTYを起動し、オプション→設定画面→送信を選択すると下記画面となりますので、 PTTのポートをEXTFSKに設定しOKをクリックします。

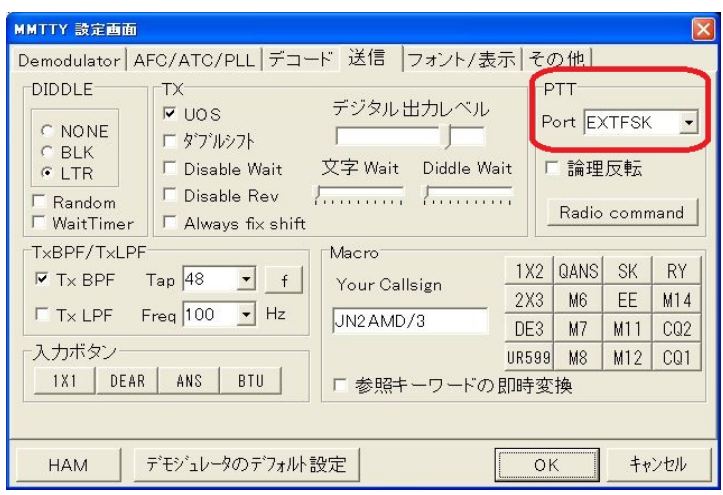

(5)すると、下記画面が立ち上がりますので、デバイスマネージャで本機が割り付けられた

2チャンネル目のCOMポート番号を確認し設定します。

(下記の場合COM2)

また、FSK output をTXDに、PTT output をRTSに設定します。

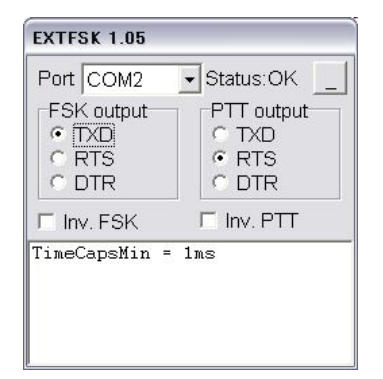

(6)FSK出力を行うには、 オプション→設定画面→その他を選択すると下記画面となります ので、送信ポートをサウンド+COM-TxD(FSK)に設定しOKをクリックします。

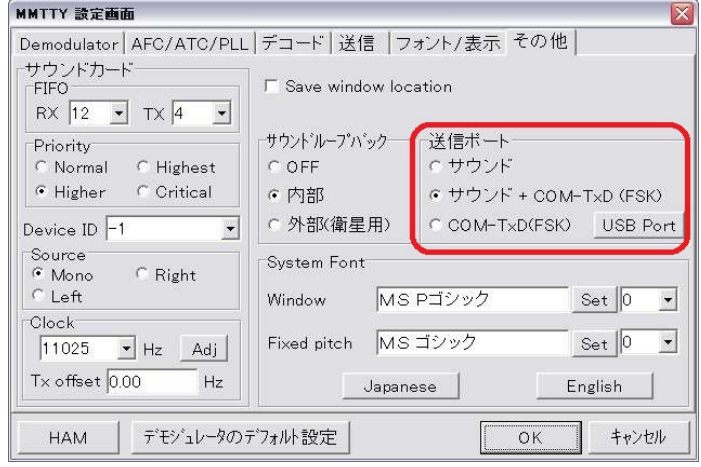

以上で本装置に関するMMTTYの設定は、完了です。

- 7. MMSSTVの設定方法
	- (1)JE3HHT局のホームページ http://www33.ocn.ne.jp/~je3hht/mmsstv/index.html から、 MMSSTVおよび EXTFSK Sample (extfsk106.zip)をダウンロードしてください。
	- (2)MMSSTVを、パソコンにインストールしてください。
	- (3)extfsk106.zip を、MMSSTVの入っているフォルダに解凍します。
	- (4)MMSSTVを起動し、オプション→設定画面→送信を選択すると下記画面となりますの で、PTTのポートをEXTFSKに設定しOKをクリックします。

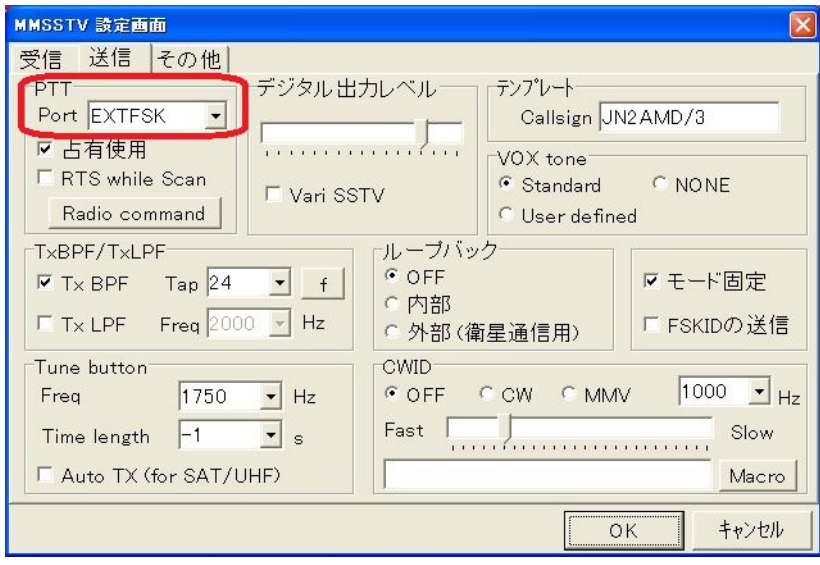

(5)すると、下記画面が立ち上がりますので、デバイスマネージャで本機が割り付けられた 12チャンネル目のCOMポート番号を確認し設定します。

(下記の場合COM2)

また、FSK output をTXDに、PTT output をRTSに設定します。

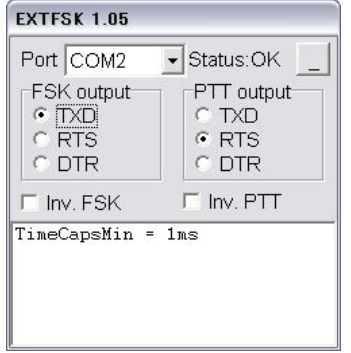

以上で、本装置に関するMMSSTVの設定は、完了です。

8. FT8(WSJT-X、JTDX)での設定方法

PTT制御がCOM4に割り付けられている場合の設定方法を示します。

WSJT-Xまたは、JTDXを起動します。

ファイル(FIle)→設定(Settings)→無線機(Radio)を選択すると下記画面となります。

Rig の欄で、None を選定します。

PTT Method で、RTS を選択し,Port 欄に COM ポート番号を設定します。(本例では、COM4) WSJT-Xでの設定画面は、下記です。

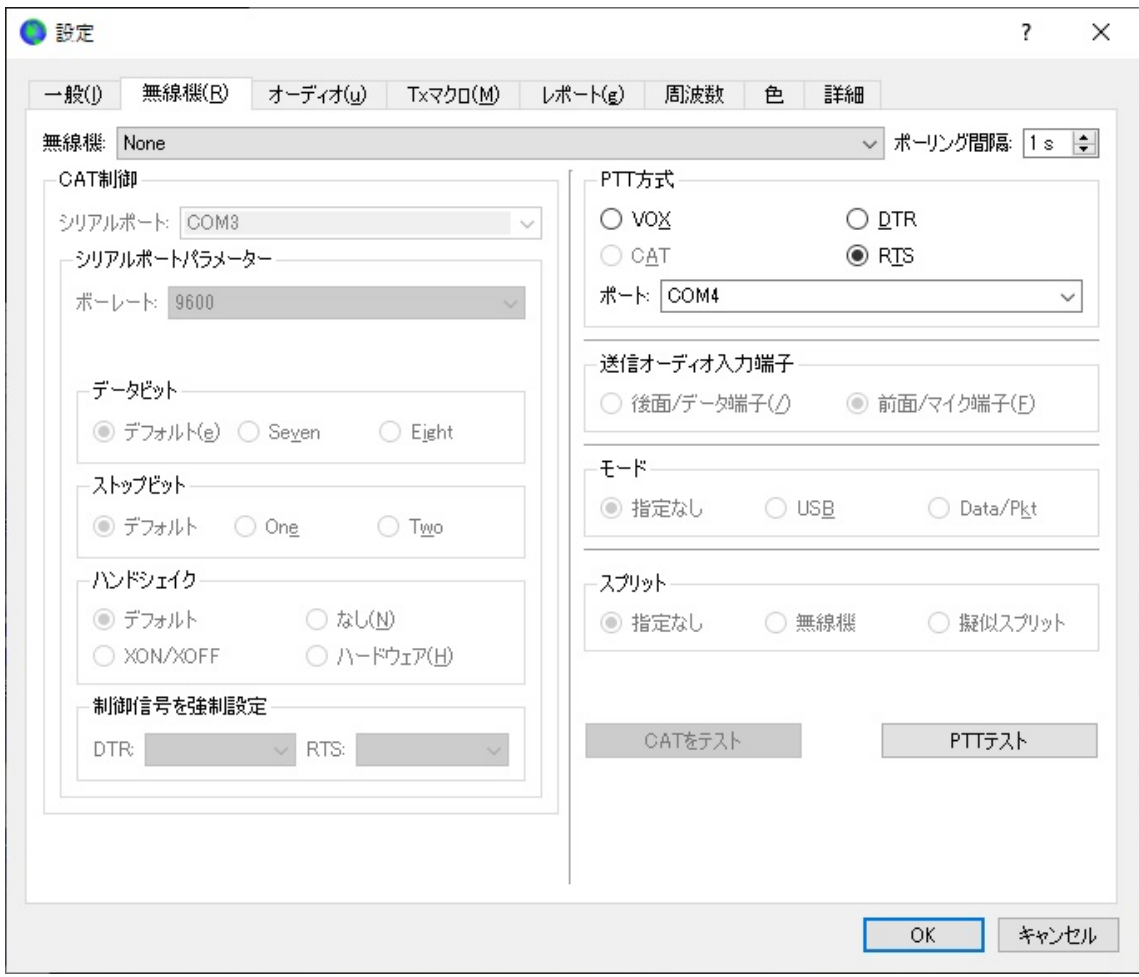

JTDXでの設定画面は、下記です。

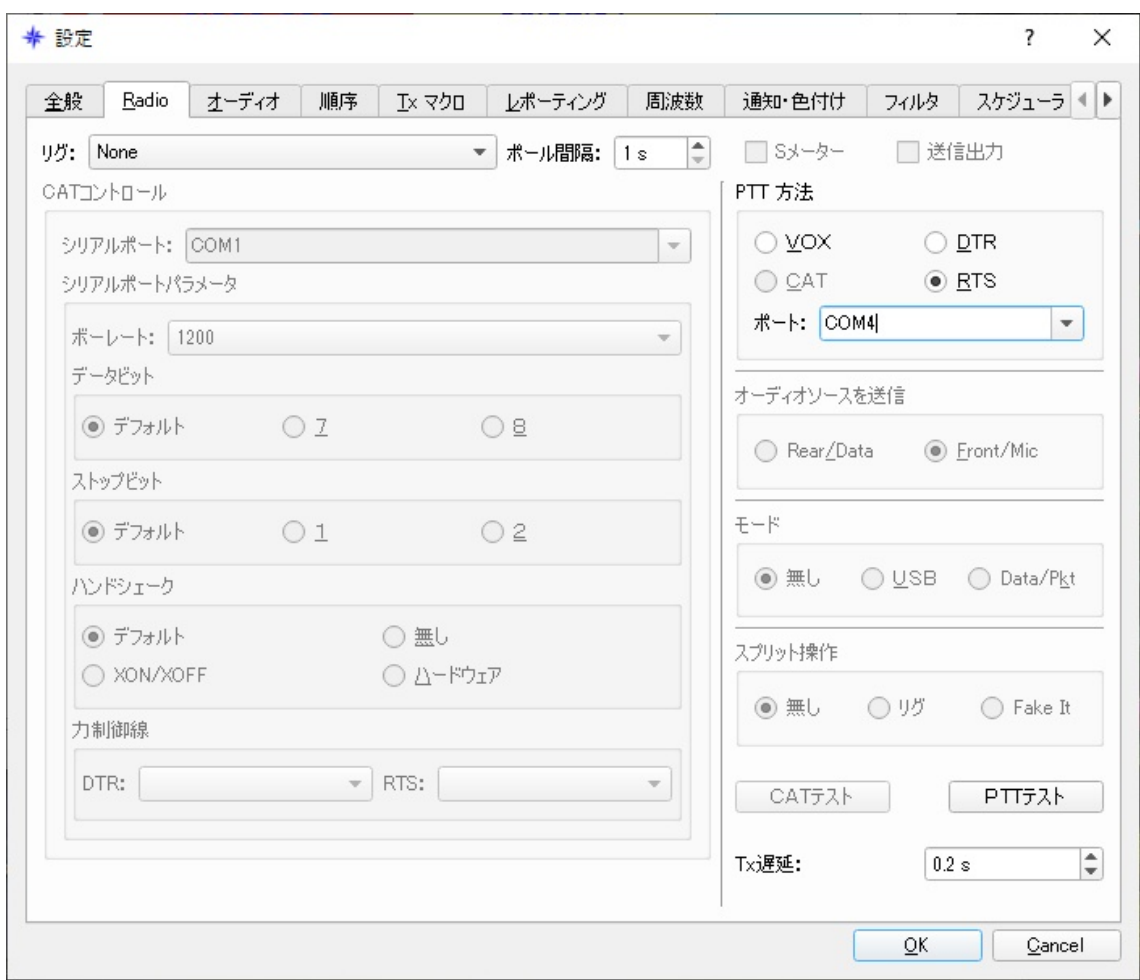

下部の OK ボタンを押して、本インターフェースに関する設定は終了です。

以上